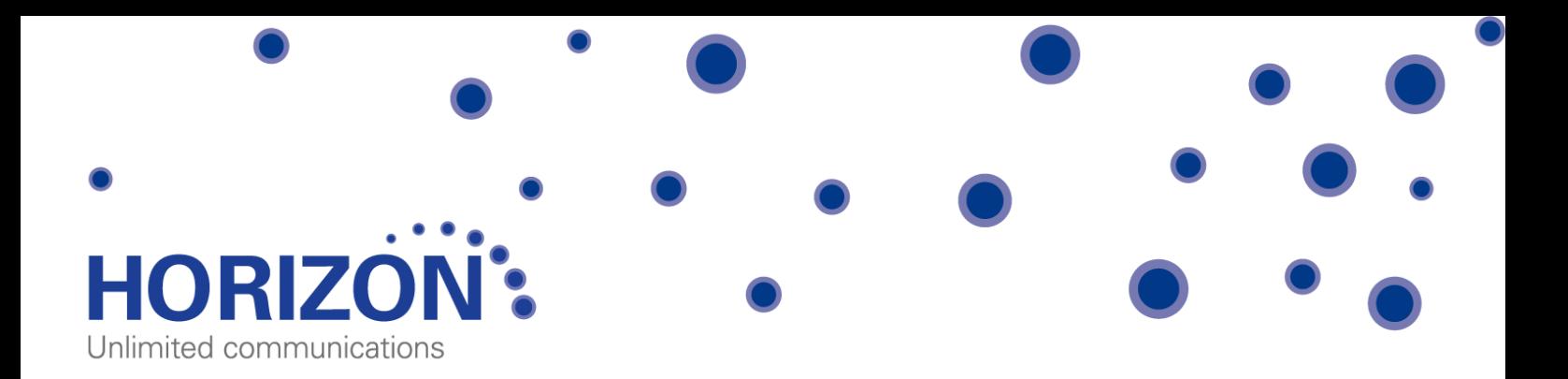

# **Cisco 525 IP phone**

An Administrator's Guide

# <span id="page-1-0"></span>**Contents**

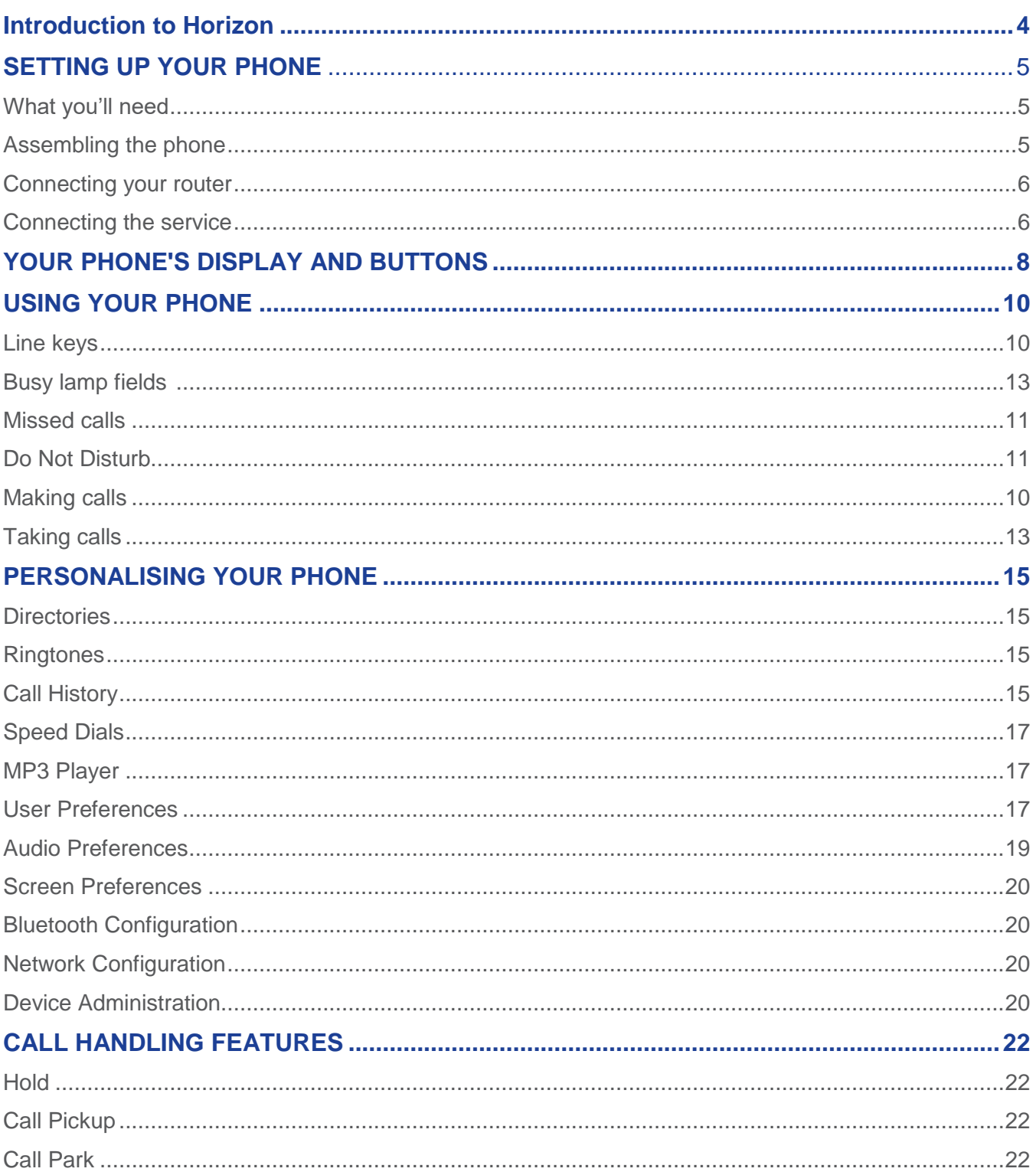

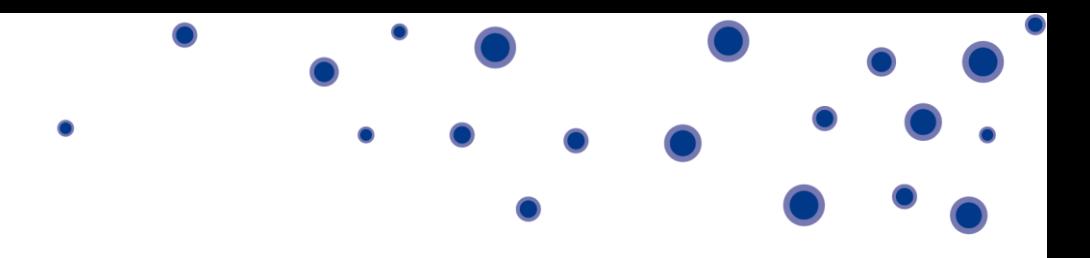

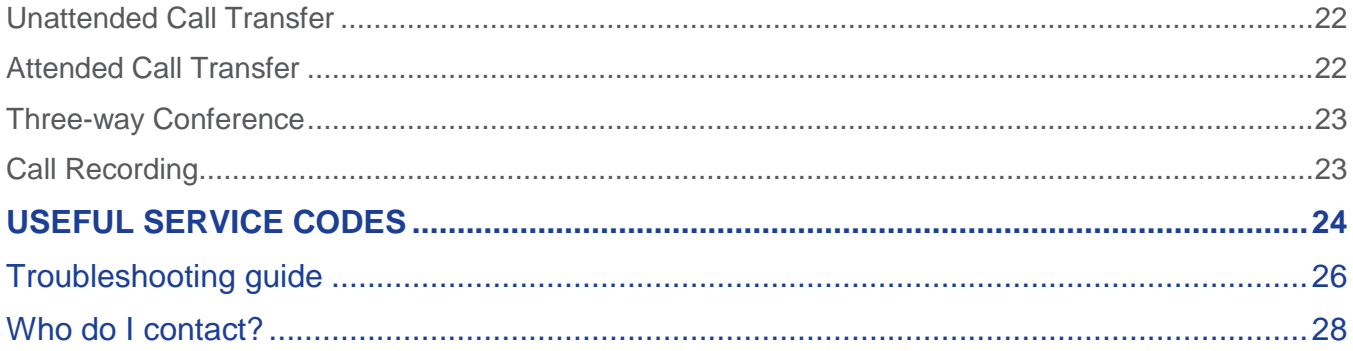

# **Welcome to your new, fully integrated Cisco IP phone on the Horizon service.**

**As an administrator, the Cisco 525 IP phone gives you everything you need to help your organisation make better and more cost-effective use of its communications. Connected to Horizon's single, easy-to-use web portal and feature-rich interface you'll be able to:**

- **Have complete control over how to integrate and manage all your fixed phones** within a single, unified company-wide system.
- **Set up a wide range of call handling and management features**, including full user information reports, as well as service and network performance monitoring capabilities.
- **Route individual numbers to an office phone or a mobile phone, or both at the same time**, with the option for both to share a single voicemail box.
- **Move calls seamlessly from one phone to another**, without ever needing to hang up.
- **Keep full numbering flexibility** Horizon lets you retain your existing numbers, if you want, no matter where you are in the UK.
- **Enjoy lower call costs** with free site-to-site calls (including international calls) and cheaper call rates. If you use Horizon together with our mobile services, you'll get very competitive rates for calls between your fixed and mobile phones, too.

Because Horizon sits in the "cloud", you're also safe in the knowledge that, even if one of your sites becomes unexpectedly unavailable, your inbound and outbound calls can be re-routed immediately to a back-up location, to ensure disruption to your business stays at a minimum.

## Ready to get started?

# <span id="page-4-0"></span>**SETTING UP YOUR PHONE**

# <span id="page-4-1"></span>What you'll need

Before you begin installing your service, please make sure you have the following equipment:

- A Cisco 525 phone body.
- A handset and cord.
- **※ A desk stand.**
- **A CAT 5 Ethernet computer cable, to connect the phone to your router.**
- A power supply unit, including a plug lead and clip, assuming you're not using Power Over Ethernet switches or ports.
- A sheet with your phone number, online account user details and voicemail PIN this is important information, so please keep it somewhere safe, even after set-up.
- A working Ethernet LAN with Ethernet broadband router USB routers and modems are not compatible.
- <span id="page-4-2"></span>A Power over Ethernet switch - or Ethernet switch - depending on your installation.

## Assembling the phone

Now, start by putting the phone together in the following order:

- First, find the coiled handset cord. Plug it into the smaller socket on the underside of the phone this is marked with a phone symbol.
- Now, take the other end of the handset cord and plug it into the handset.
- **Example 20** Line up the phone stand and the tabs with the slots on the underside of the phone. Slide the bottom tabs into the slots and press lightly down on the top of the desk stand - don't force it.
- Next, push the power brick into the plug unit and plug the power lead into the phone, to assemble the power supply unit. ONLY IF YOUR NOT USING POE AND HAVE ORDERED THE ASSOCIATE PSU.
- Connect the computer cable to the underside of the phone in the socket marked SW.

# <span id="page-5-0"></span>Connecting to your router

Before connecting the service, make sure your router is set up to perform NAT (Network Address Translation) and act as a DHCP server - normally a default setting on most routers (a fixed IP address is not supported).

Next, plug the Ethernet cable from the phone into your router. Once powered up, an IP address should automatically be allocated to the phone through DHCP. It's also important to make sure the following ports are **not blocked** by the firewall within your router or at any point through your access provider.

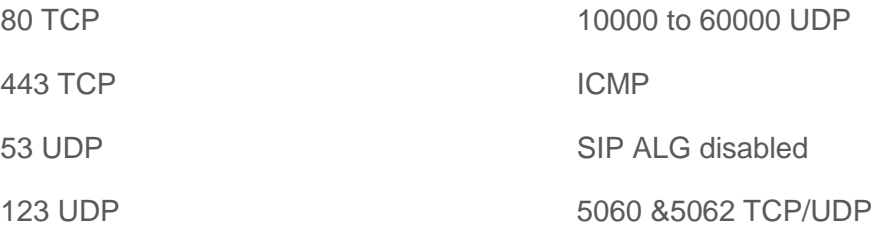

#### **If any of these ports are not open - i.e. a network based or company firewall is blocking them - Horizon will not work.**

Access to the Horizon platform also needs unrestricted phone access to the following Internet Protocols within the Gamma network. The initial remote access request from the handsets, once plugged in, will be to resolve one of these URLs:

http://xsp.unlimitedhorizon.co.uk:80/dms/Cisco\_502d/502.xml

http://xsp.unlimitedhorizon.co.uk:80/dms/Cisco\_504d/504.xml

http://xsp.unlimitedhorizon.co.uk:80/dms/Cisco\_501d/501.xml

http://xsp.unlimitedhorizon.co.uk:80/dms/Cisco\_2102/2102.xml

http://xsp.unlimitedhorizon.co.uk:80/dms/Cisco\_525d/525.xml

http://xsp.unlimitedhorizon.co.uk:80/dms/Cisco\_122/122.xml

All these URLs will resolve to one of the following IP addresses:

- <sup>※</sup> Provisioning IP's = 88.215.61.171 & 173, 88.215.61.193 & 194 -
- The Gamma Access SBC (general call traffic), ntp.business-access.co.uk (88.215.61.81 or 82)

## <span id="page-5-1"></span>Connecting the Service

To complete the connection process, you'll now need to:

- Plug the computer cable into a spare port on your router or switch.
- Connect the power supply unit into the nearest socket if not using PoE. The phone will power up and your phone number will appear on the display.
- Pick up the handset. You should hear a dial tone. If you can't, turn off the router and unplug the phone; wait one minute, then turn your router back on. Once it's synchronised and you have internet connectivity, plug your phone back in to the power supply.

# Now you've installed the Horizon phone, you're ready to see what the Cisco 525 phone can do.

# **Your phone's display and buttons**

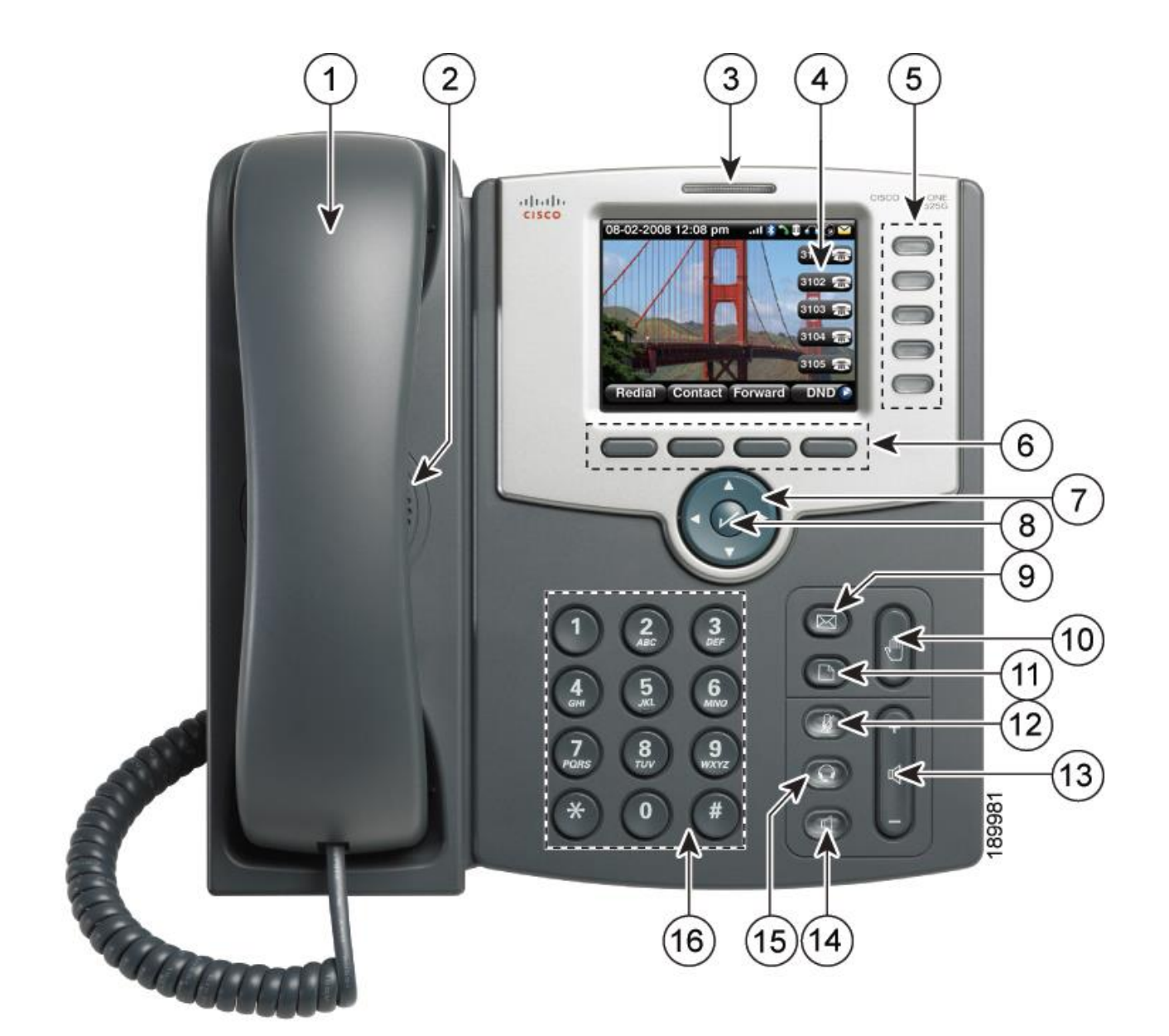

- <span id="page-7-0"></span>1) **Handset** - pick up to answer or make calls.
- 2) **Phone speaker**.
- 3) **Message Waiting Indicator**. When lit:
	- **Red you have a new voice mail message.**
	- **Flashing red you have an incoming call.**
- 4) **LCD screen**. Typically, this will display the:
	- Date and time
	- **※ Phone station name**
	- **Line extensions**
	- **※ Softkey options**
	- Startup logo and screen saver.
- 5) **Line keys**. These indicate the status of the phone line:
	- **※ Green: Line is idle.**
	- **Red (steady): Line is active or in use.**
	- **Red (blinking): Line is on hold.**
	- **Amber: Line is unregistered (cannot be used).**
	- **Example 3** Flashing Amber: The phone is not connected to the network.
- 6) **Softkey buttons**. Press to perform the action shown directly above it on the LCD screen e.g. Redial.
- 7) **Navigation button**. Press up or down to scroll through menu items on the LCD screen.
- 8) **Centre Select button**. Press to select the option or menu highlighted on the LCD screen.
- 9) **Messages button**. Press to access voicemail (once set up by the system administrator).
- 10) **Hold button**. Press to put a call on hold.

11) **Menu button**. Reveals a menu from where you can configure features and preferences – e.g directories, call history, set up functions such as call forwarding and phone status information.

12) **Mute button**. Press to turn on or off. When the phone is on Mute, the button glows red. A flashing red mute button indicates the phone has no network connection.

13) **Volume button**. Press + to increase or – to lower the volume level of the handset, headset or speaker (when the phone is off-hook) or ringer (when the phone is on-hook).

14) **Headset button**. Press to turn on or off. When the headset is on, the button glows green.

- 15) **Speaker button**. Press to turn on or off. When the speaker is on, the button glows green.
- 16) **Keypad**. Press keys to dial phone numbers, enter letters, and choose menu items.

# **USING YOUR PHONE**

# Using Line Keys

Situated in the top right of your handset, the two line key buttons let you:

- make a second call while the first call on hold 懲
- take a second call while another is in progress (if Call Waiting is on)
- switch between the two different calls. 戀

Your Cisco 525 shows up to two incoming calls on the lines you have set up. The other line keys can be used for other Horizon services, such as Busy Light fields.

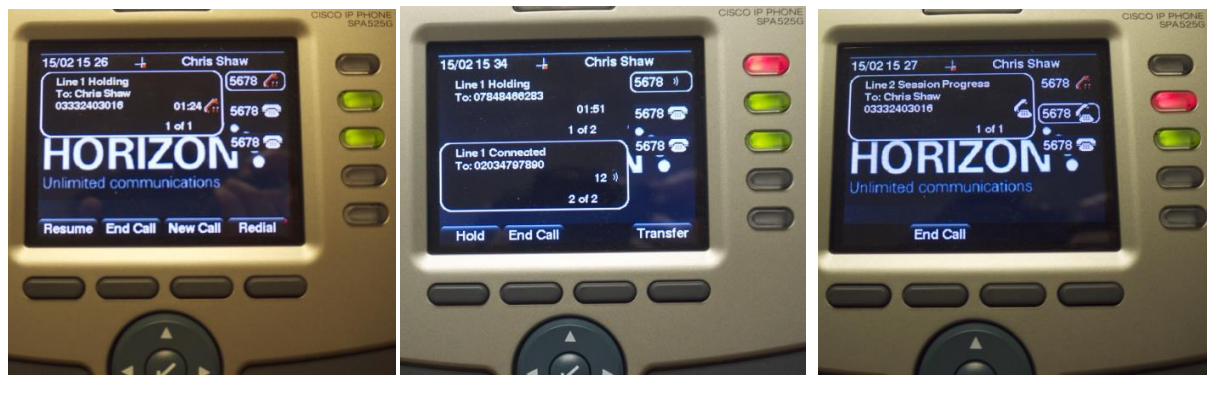

**Press New Call Press Transfer** Then press **End Call** 

## Using Busy Lamp fields

A Busy Lamp field lets you see if colleagues' lines are free to take calls – Petula and Charlie here.

You can have two Busy Lamps on the Cisco 525, all programmable through the Horizon Portal. The line button is green if it's free or red if it's not.

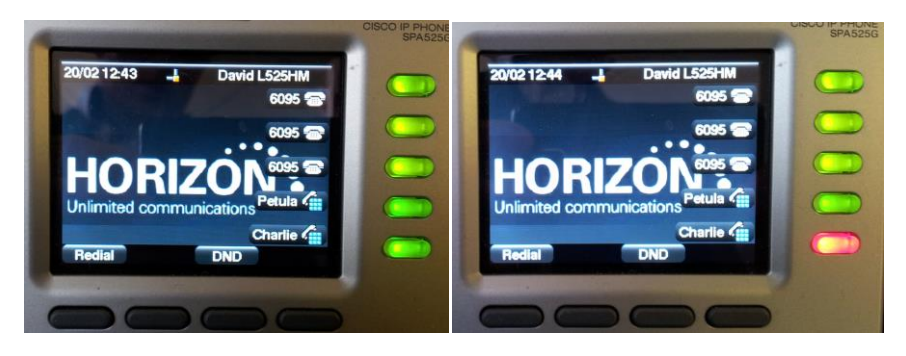

Charlie's line is free Charlie's line is busy

The Busy Lamp field also acts as a speed dial, letting you contact Charlie here via a single button.

To set this up you should go to the Call Setup screen and select "Incoming Calls". Go into the Advanced option and then select "Busy Lamp".

# Handling Missed Calls

If you miss a call, you'll see a Missed Call "banner" on-screen. To see missed calls:

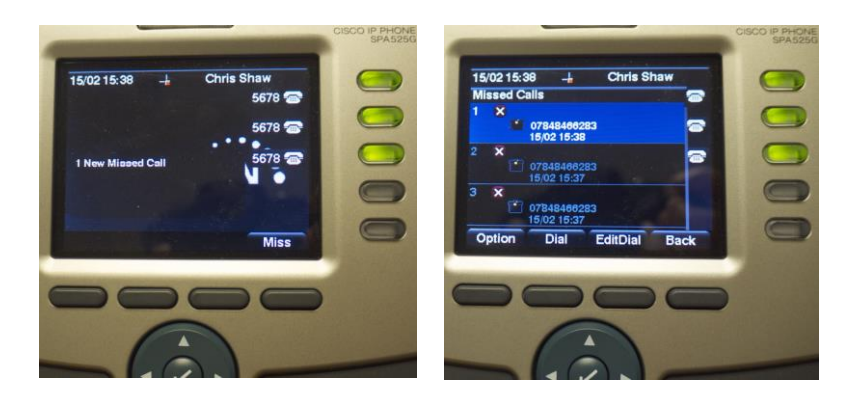

**Press Miss** Highlight the number

Then press **Dial** to call or **Option** to delete. Use **EditDial** to change the number before calling.

# Do Not Disturb

To stop incoming calls to your phone, you have the ability to set up the Do Not Disturb feature on it.

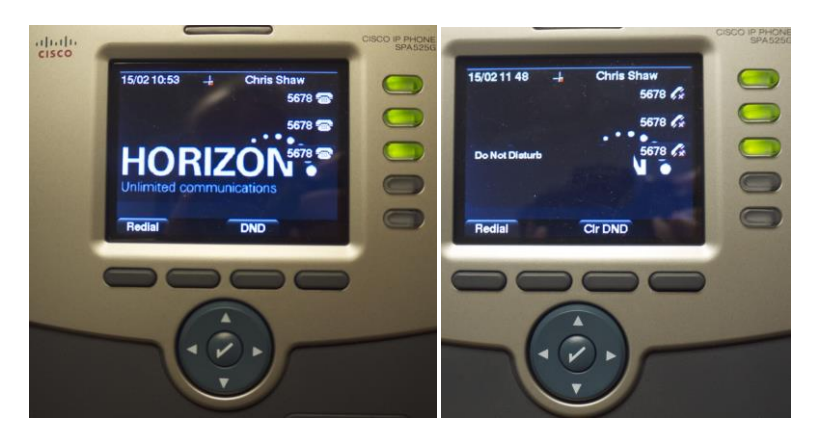

Press **DND** to set up press "**CIr DND**" to cancel (call status will appear as busy)

If you've set up Call Forward, Call Divert or the Remote Office feature, this may also stop you receiving calls. To see how to set these up, ask your system administrator.

# Making calls

There are three ways to make calls on the Cisco 525. You can:

- Lift the handset 懲
- Push the headset button
- 鑫 Push the speaker button. Once you have a dial tone:

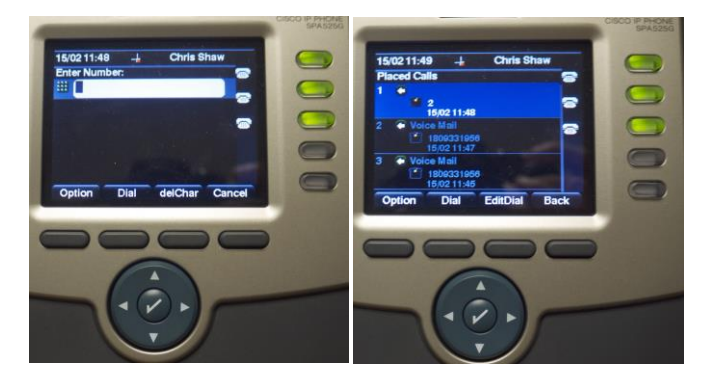

Dial your number Press "**Dial**" to place the call

Remember, you don't need to dial 9 first in order to get an outside line with Horizon.

To select a number you've called before, press the **Redial** soft key. Use the navigation button to scroll up and down the list and highlight the number you want to dial. Then either:

pick up the handset (the call will automatically connect) or

press the "**Dial**" soft key.

If you want to edit the number before dialling, press the "**EditDial**" soft key.

To set up additional functions, such as speed dials or the company address book, you'll need to go through the Horizon Portal.

# <span id="page-12-0"></span>Taking calls

You can answer a call on the Cisco 525 in three ways:

- **By lifting the handset.**
- **By pushing the headset button with the handset still on the phone.**
- By pushing the speakerphone button with the handset still placed on the phone.

### Taking multiple calls

You can also take up to three calls on a single line. To do this, you must first activate Call Waiting:

- To turn on Call Waiting, **press \*56** on your keypad.
- To turn off Call Waiting, **press \*57** on your keypad.

You'll know if there's a second incoming call by:

- **EXECUTE:** The second line button flashing red.
- **EXECUTE:** The over-display light flashing red.
- A single beep from the handset.

To switch to the second call, press the flashing red line button. At this point the active call is shown by the line button flashing red and an arrow icon displayed next to it on the LCD screen.

The first call is now on hold. The relevant line button will appear as a constant red and a doubleheaded arrow icon will be displayed next to it on the LCD screen.

#### Ignoring an incoming call

Like the "Reject" function on a mobile, you can ignore an incoming call and send it to voicemail. When your phone rings, an "Ignore" soft button will appear on-screen. Press it to divert the call to voicemail.

## Accessing voicemail

If you have voicemail, the red strip light above the LCD display will light up. To get to your messages:

- **key in your configured Company Voice Portal number**
- then type in your **Voice Portal passcode followed by #**.

# <span id="page-14-0"></span>**PERSONALISING YOUR PHONE**

To add a wide range of phone-specific features, press the Menu button **CD** on the keypad. You'll now see a list of on-screen options. These are:

## <span id="page-14-1"></span>**Directories**

<span id="page-14-2"></span>The 'Corporate Directory' allows you to search for other users DDI's and extensions by name or site under the advanced search. Please note that changes made to the 'Personal Address Book' would not remain on the devices when new upgrades or refresh of firmware is performed

# **Ringtones**

To assign a specific ringtone to any of your contacts, click the "**Option**" key or right directional button once you've entered their details into the contact list. This will give you the option to listen to available ringtones and to select one for your contact.

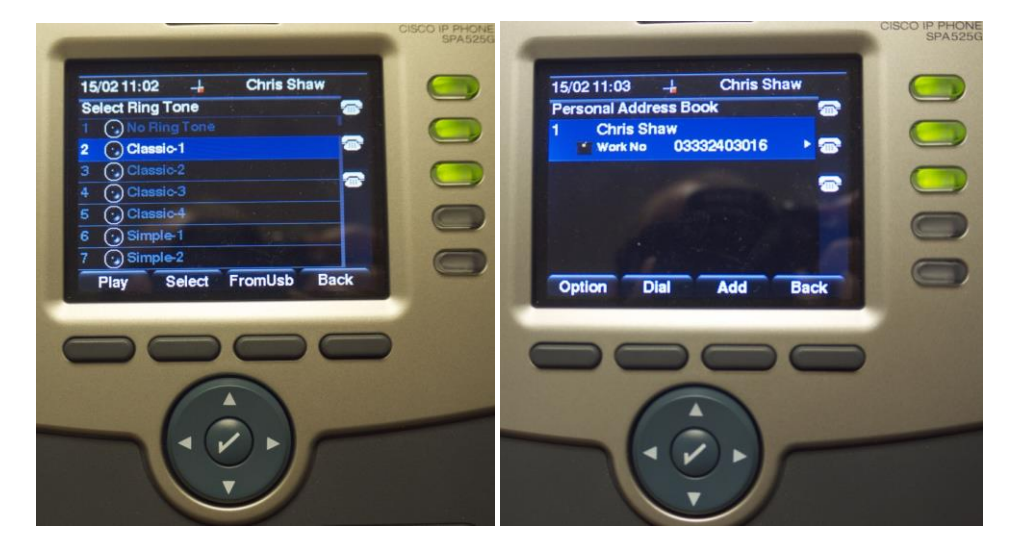

Once you've chosen a ringtone, click "**Save**" in order to save this entry to the phone.

# <span id="page-14-3"></span>Call History

To view all calls made or received on any phone, select option 2 from the main menu.

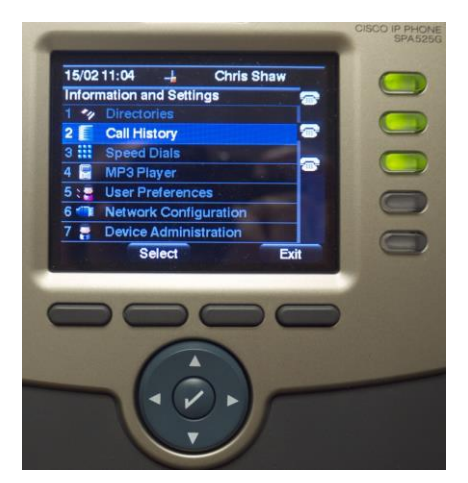

Under the Call History menu, you can view these call categories:

- 纂 All calls
- Missed calls 戀
- Received calls 戀
- Placed calls 懲

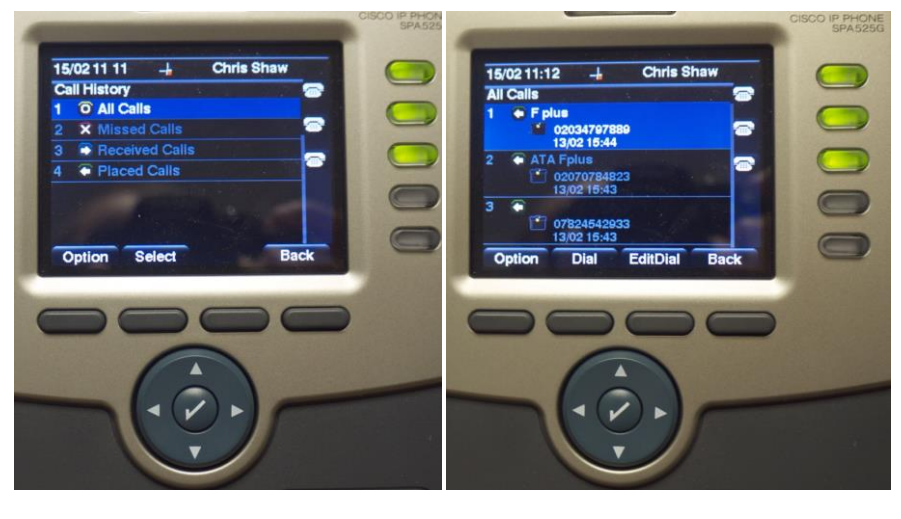

Highlight your chosen option Then click "**Select**".

If you're part of a Hunt Group, any calls which have passed on to your extension will also be displayed.

To navigate the list, click on the "Up" and "Down" keys to highlight an entry. You can then choose to:

- Dial that number 戀
- **Edit the number before dialling**
- <sup>●</sup> Delete the entry

Add it to the address book.

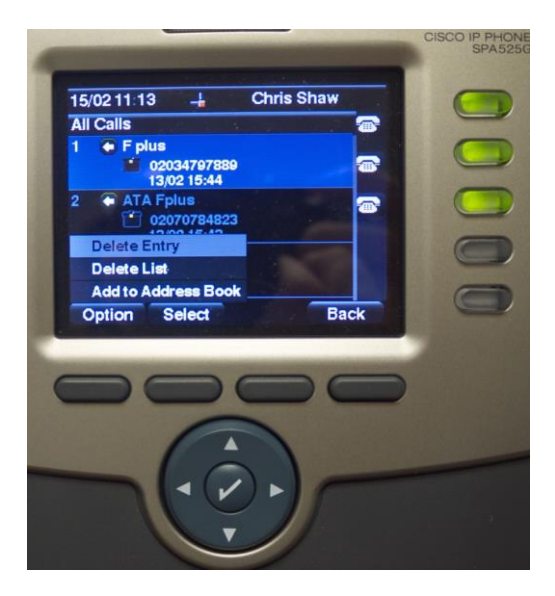

<span id="page-16-0"></span>Each log stores up to 60 entries.

# Speed Dials

Speed dials allow you to call a number simply by pressing one or two pre-programmed digits.

You should always set up and manage all speed dials through the Horizon Portal, to make sure they're not deleted every time you run a system upgrade or firmware refresh.

## <span id="page-16-1"></span>MP3 Player

Not currently enabled on the phone. This may be introduced in later software releases.

## <span id="page-16-2"></span>User Preferences

This lets you set how handsets handle calls, how they ring and what appears on-screen. To set up a User Preference option, select option 5 on the main menu.

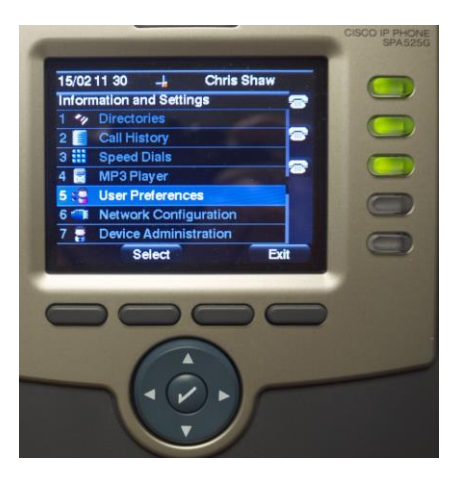

### Call Preferences

By selecting the "**Call Preference**" option from the menu, you can see whether a phone has features like Call Forwarding or Voicemail already set up. To adjust a setting:

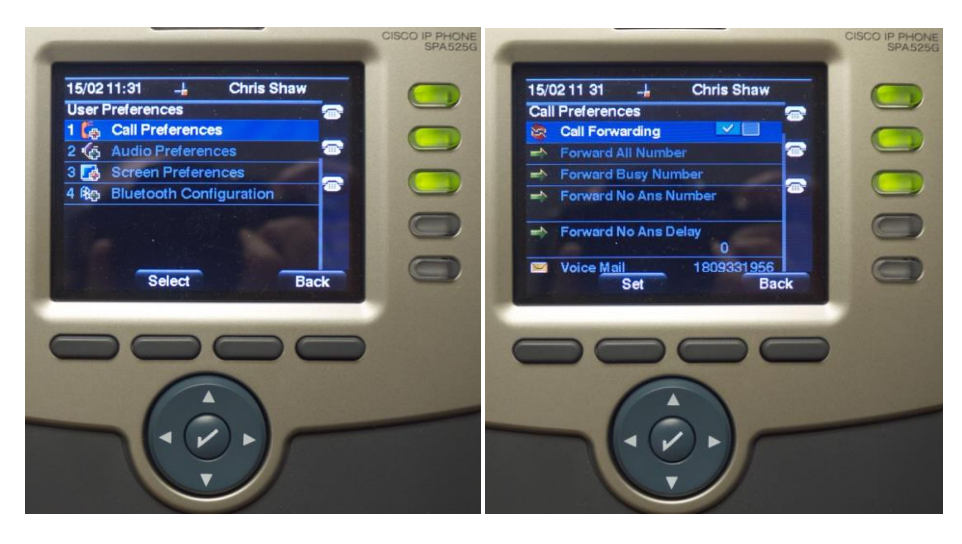

Select the option you want Then use the keypad to enter a number.

You can also set up the phone to inform you of any missed calls.

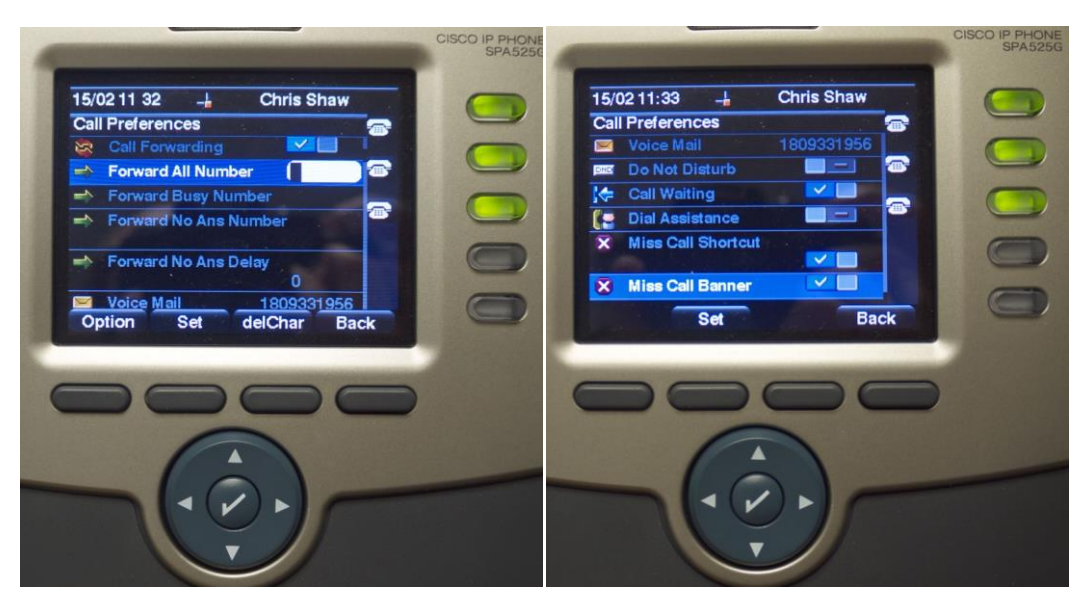

Highlight the relevant option Press "**Set**" to confirm a missed call shortcut and/or banner.

# <span id="page-18-0"></span>Audio Preferences

To set a ringtone for any phone extension, select Option 2 on the User Preference menu.

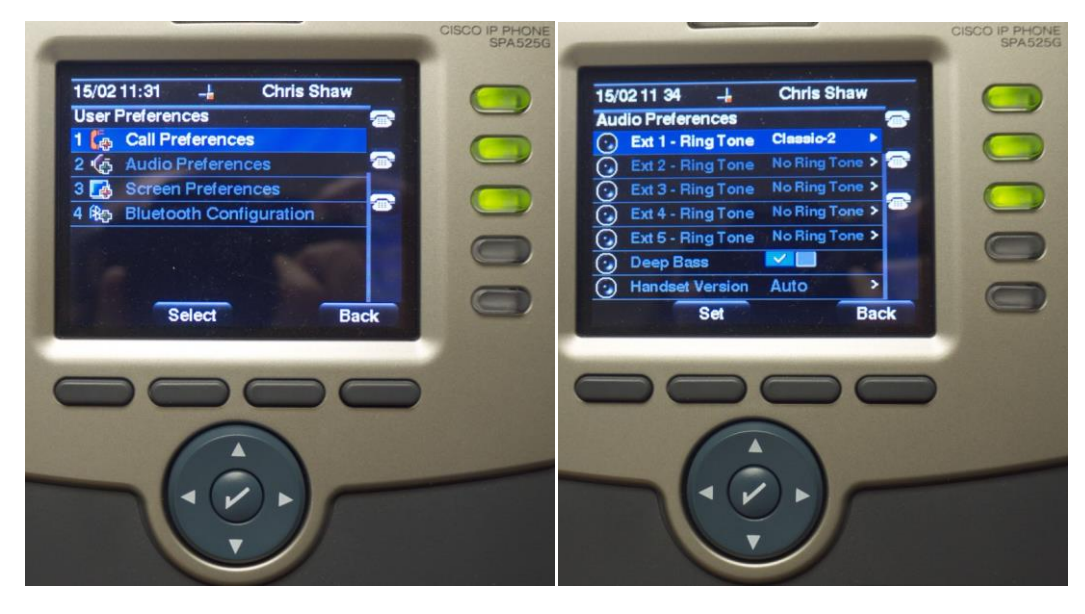

From here, you can pick which ringtone to assign to any of the line keys available.

# <span id="page-19-0"></span>Screen Preferences

To set a screensaver, wallpaper or clock, for example, press option 3 on the User Preference menu. To configure any option:

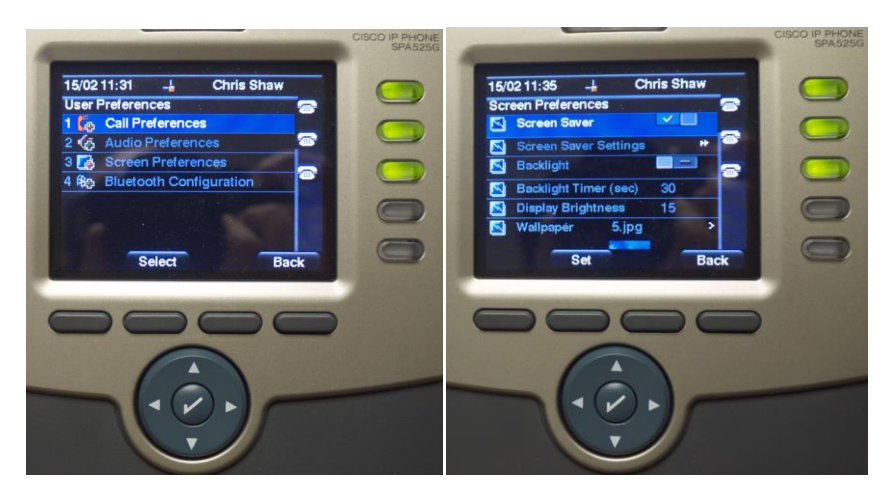

<span id="page-19-1"></span>Click on "**Option**" or navigation Make your choice using the navigation key and press "**Select**".

# Bluetooth Configuration

To connect Bluetooth devices, such as a headset, select option 4 from the User Preference menu and follow the on-screen wizard to set a PIN and to start scanning for available Bluetooth signals.

Bear in mind that multiple Bluetooth signals can cause interference. So it's up to you to manage how many Bluetooth connections you allow, to make sure you maintain call quality.

# <span id="page-19-2"></span>Network Configuration

Menu option 6 allows you to configure features such as Wi-Fi, which can be especially useful where cabling isn't available, for example. Remember, though, that multiple signals can cause connection issues, so you should always ensure you connect Wi-Fi to a voice focused access connection.

If you set up Wi-Fi, Horizon will ask to be tested with a fixed cable, in case of any call quality faults.

# <span id="page-19-3"></span>Device Administration

Option 7 on the User Preference menu lets you set passwords and the time/date.

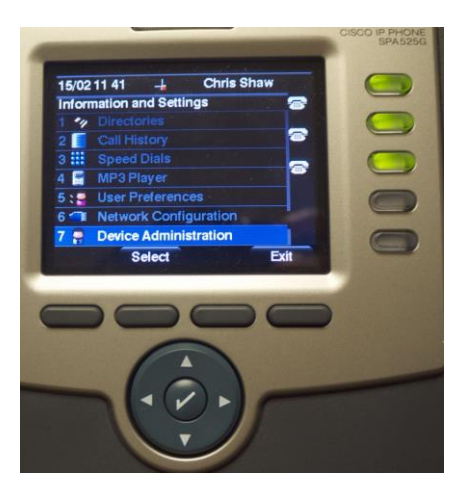

### Password

Lets you set passwords for access to the phone's settings. It doesn't stop anyone from making calls. To do that, you need to access authorisation and authority codes on the Horizon Portal.

### Date and Time

These should automatically update from the Horizon network. However, you can configure the time manually or adjust the time zone from this screen if needed.

### Language

The Cisco 525 will always be set to US English and shouldn't be changed.

### Restart

Choose this option if the system has a problem registering with Horizon, for example, or if you need to restart to gain access to new features and updates. The phone will ask you to confirm you want a restart. It will then power down and re-establish its network settings. You can also restart by removing and re-inserting the Ethernet and/or the power cable.

### Factory reset

This option should never be used.

# <span id="page-21-0"></span>**CALL HANDLING FEATURES**

## <span id="page-21-1"></span>Hold

Pushing the "**Hold**" softkey puts the caller on hold with music. To return to the original caller, press the "**Unhold**" soft key or the Hold button on the keypad.

# <span id="page-21-2"></span>Call Pickup

Lets you pick up calls from other extensions, if they're part of a "Call Pickup Group". To set up a group,

key **\*88 + the extension**.

<span id="page-21-3"></span>*Note: Call pickup only applies to users within the same site.*

# Call Park

Puts a caller on hold and allows it to be picked up by anyone in your "Call Park Group". To park a call:

- key **\*68 + the extension + #**
- To set up a Call Park Group, please refer to the Horizon Portal user guides or Horizon Portal

*Note: If the call isn't within picked up 60 seconds, it will come back to you and continue ringing until the call is picked up. Also, you cannot park a call that you have made.*

# <span id="page-21-4"></span>Unattended Call Transfer

Press **Transfer soft key + the extension**.

When the person answers, press the **Transfer** soft key again and hang up.

## <span id="page-21-5"></span>Attended Call Transfer

- **EXALUTE:** Press Transfer soft key when a call is in progress. You'll hear a secondary dial tone.
- **EXECTE 10** Dial the number to which you want to transfer the call.
- **When the person answers, ask whether they want to take the call.** 
	- If yes, press the **Transfer** soft key and hang up.
	- If no, press the **Transfer** soft key to return to the original caller.

## <span id="page-22-0"></span>N-way Conference

- **EXADERS** Press the **Conf** soft key once connected to put the first call on hold. You'll now hear a secondary dial tone.
- Dial the number you want to connect to in conference. Once it connects, you'll be in private conversation with that person only.
- To connect everyone in conference, press the **Conf** soft key again.
- **As soon as you put down the phone, the conference call will end.**
- <span id="page-22-1"></span>To leave the call early and allow the other participants to carry on, press the "**Join**" soft key.

# Call Recording

This is set up in the Horizon Portal against the relevant user or group. It's also where you can access call recordings. If you've set this up **dial \*1 on the keypad to access**.

*Note: Due to the way in which we monitor and record these calls, you'll be provided with the whole conversation from the start of the call.*

# <span id="page-23-0"></span>**USEFUL SERVICE CODES**

 Voicemail for your phone Voicemail for any phone (requires PIN number) Voicemail access from a land line or mobile phone Divert all calls to this phone Forward on Network Failure - Turn off from another phone Forward on Network Failure - Turn on from another phone Forward on Network Failure - Check status from another phone

#### **Other Codes**

 Divert on no answer to phone - Turn off Divert on no answer to phone - Turn on Divert on no answer to phone - Status Divert on busy to phone - Turn off Divert on busy to phone - Turn on Divert on busy to phone - Status Divert to predefined phone - Turn off Divert to pre-defined phone - Turn on Divert to pre-defined phone - Status Divert all calls to this phone Block anonymous calls - Turn off Block anonymous calls - Turn on Block anonymous calls - Status **\*56** Call Waiting - Turn on **\*57** Call Waiting - Turn off

 Forward all Calls to Voicemail - Turn off Forward all Calls to Voicemail - Turn on Forward all Calls to Voicemail - Status Forward on no answer to Voicemail - Turn off Forward on no answer to Voicemail - Turn on Forward on no answer to Voicemail - Status Forward on busy to Voicemail - Turn off Forward on busy to Voicemail - Turn on Forward on busy to Voicemail - Status Forward on Network Failure - Turn off Forward on Network Failure - Turn on Forward on Network Failure - Status Forward calls in sequence - Turn off Forward calls in sequence - Turn on Forward calls in sequence - Status

- 1408 Voice mail to e-mail Turn off
- Voice mail to e-mail Turn on
- Voice mail alerts to SMS Turn off
- Voice mail alerts to SMS Turn on
- Voice mail to e-mail Status
- Voice mail alerts to SMS Status
- Last Caller
- Call return for 1471 Turn off
- Call return for 1471 Turn on
- Forward calls simultaneously Turn off
- Forward calls simultaneously Turn on
- Forward calls simultaneously Status
- Withhold number Turn off
- Withhold number Turn on
- Caller ID blocking Status
- Phone Status Diagnostic info on your phone

# <span id="page-25-0"></span>**Troubleshooting guide**

**We'll always aim to give you the best service possible. However, no system can be guaranteed to run error-free all the time. Here are a few issues that may arise - and how you can solve them.** 

#### *The handset shows an on-screen extension, but is also showing an amber light on the line key.*

This means it's successfully downloaded its configuration but hasn't been registered on Horizon. It's normally a local fault, where our IP traffic is being restricted in reaching our Session Boarder Controller. In a case like this, please check the following before raising a fault:

- Ensure all router port settings as defined earlier in this document have been implemented. Check the setting especially on port 5060 and make sure that SIP ALG is disabled.
- **Eliminate LAN variables, ideally by plugging the handset directly into the router. If your router** does not provide power over Ethernet, make sure the only thing between the router and the handset is the Power Over Ethernet switch and that all the wires and units are working correctly.
- **Make sure the handset is still assigned to a user on the Horizon Portal.**
- **EXALUARER 19 FOR THE PROPERT FIND A SET PROPERT FIND THE PROPERT PROPERTY** Plug the handset into a different por the finitely works.

If none of these solve the issue, call our support team - contact details are in the following section.

#### *The handset boots up, but displays an amber light on the line keys and no on-screen extension*

This means it's either been provisioned incorrectly, or it can't gain a connection to the public internet. Try the following checks:

- **Ensure all router port settings as defined earlier in this document have been implemented.** Check the setting especially on port 5060 and make sure that SIP ALG is disabled.
- Check you've assigned a local IP address, by looking it up on the routers ARP cache or similar.
- **Eliminate LAN variables, ideally by plugging the handset directly into the router. If your router** does not provide power over Ethernet, make sure the only thing between the router and the handset is the Power Over Ethernet switch and that all the wires and units are working correctly.
- Make sure the handset is still assigned to a user on the Horizon Portal.
- **EXECUTE:** Plug the handset into a different port that you know definitely works.

If you think the handset hasn't been configured properly, call our support team for more help.

#### *The handset displays an "Initialising Network" message constantly*

This means the handset can't connect to the local network. Before raising a fault, try the following:

- Check the connection from the handset to the router/switch, to ensure it's receiving a signal.
- Swap out Cat 5 cables and check ports, as well as connections on all wires.
- **EXECUTE:** Plug the handset into a different port that you know definitely works.

If none of these work, call our support team.

#### *The handset displays an "SOS Recovery Mode" message*

This means the handset has become corrupted whilst updating its firmware. This could be due to a power issue, for example, which has caused the service to pick up a bug and disconnect. It's a common issue on Cisco devices and a fix exists at [https://supportforums.cisco.com/docs/DOC-10011.](https://supportforums.cisco.com/docs/DOC-10011)

If you can't follow this guide or encounter more problems, call our support team. They'll either offer more advice or send out a replacement device.

#### *The handset has an obvious defect or physical fault*

If one of your handsets has been physically damaged, for example it has a broken screen or receiver, call our support team. They'll ask for more details and send you out a replacement if the phone is still within its warranty period.

# <span id="page-27-0"></span>**Who do I contact?**

If you have any questions about the Horizon service, or want to report a fault after performing one of the checks in the Troubleshooting Guide, please contact:

Insert Support Desk Name

Insert Support Desk Opening hours

Insert Support Desk Numbers

Insert Support Desk Email address